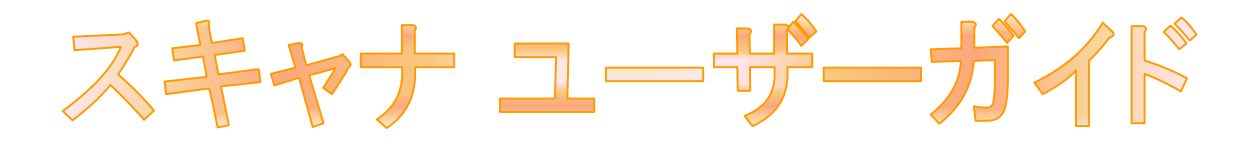

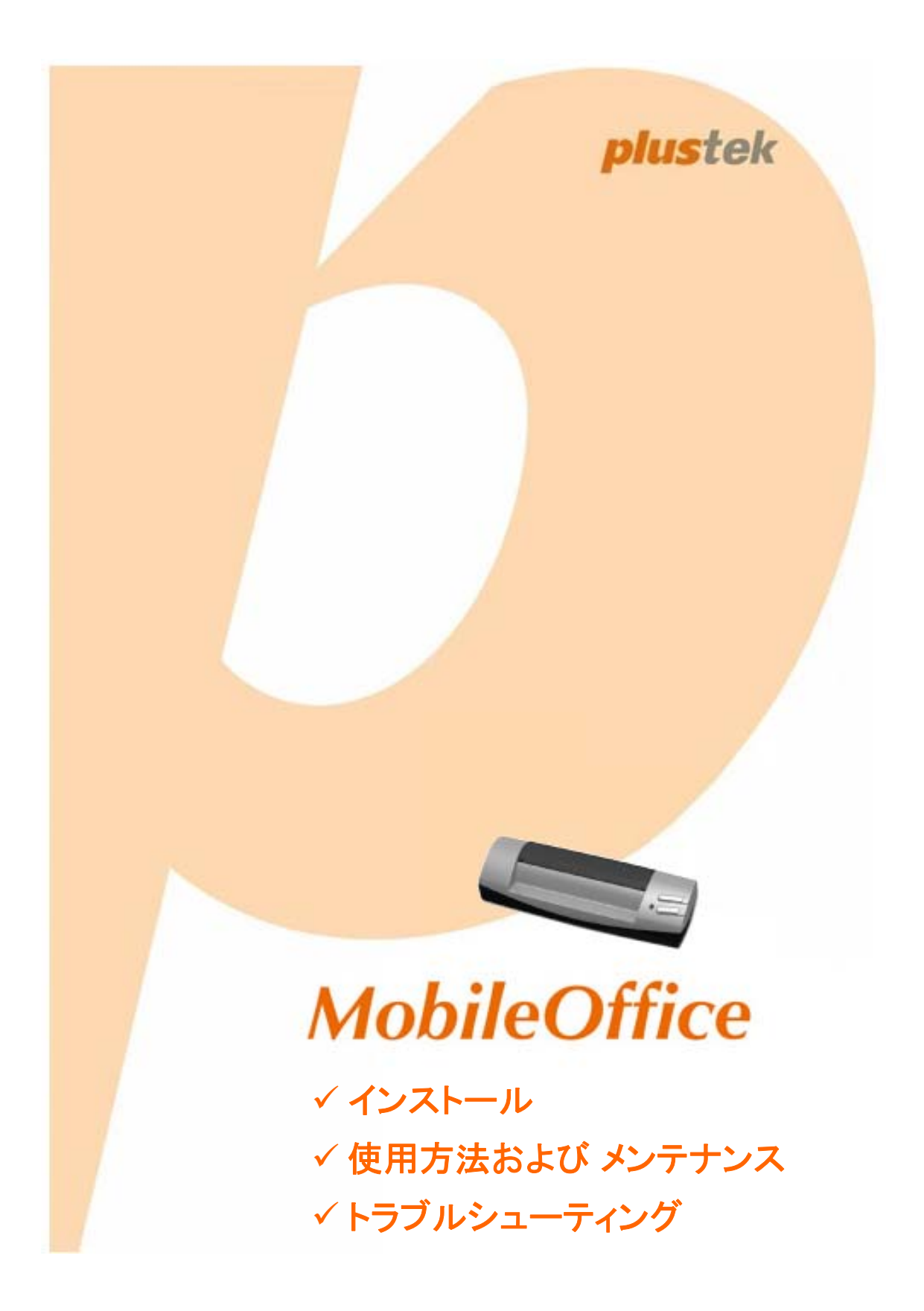

#### 登録商標

© 2016. All rights are reserved. 本印刷物のいかなる部分も許可なしに複製することは できません。本印刷物に記載されている商標およびブランド名はすべて各社の所有物で す。

#### 免責事項

本マニュアルの内容の正確さを保つため最大限の努力を払っておりますが、誤記、欠落、本 マニュアルの記載内容により生じたいかなる過失、事故、その他の因果関係について弊社で は一切責任を負いません。本マニュアルの内容は予告無く変更されることがあります。ユー ザーが当マニュアルの指示に従わなかった場合、当社は法的な責任を一切負いかねま す。

#### 版権

小切手、紙幣、ID カード、債権、公的書類等をスキャンすることは法律で禁じられていま す。また刑事訴追される場合があります。本書で使われている全ての商標、ブランド名は 知的所有物です。本書を許可無く複製することは禁じられています。また本、雑誌、その 他をスキャンする際には著作権法を遵守してください。

#### 環境に関するお知らせ

製品寿命に達した際のリサイクルや廃棄に関しての詳細は、最寄りの代理店か販売店に お尋ねください。本製品は地球環境を壊さないよう設計、製造されています。弊社ではグ ローバルな環境基準沿った製品造りを心がけております。廃棄の方法についてはご使用 している地域の関係機関にお問い合わせをしてください。商品のパッケージングはリサイ クル可能です。

#### 当マニュアルでの画像例

本書で使われているスクリーンショットは Windows 7 で作成されました。Windows 8 / 10 を使 用されると本書のものとは違って見えることがありますが、その機能は同じです。

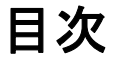

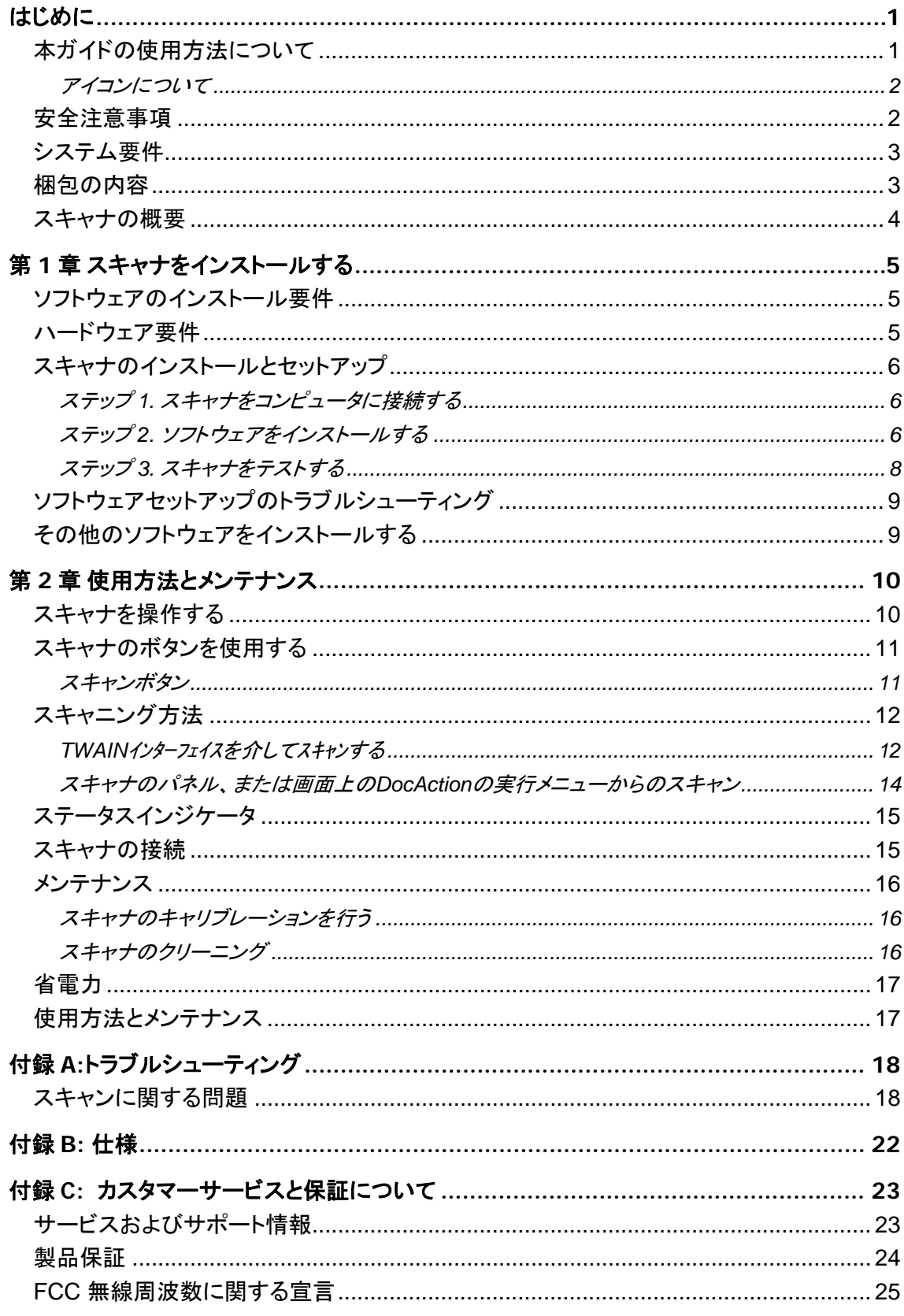

# はじめに

<span id="page-3-0"></span>コンピュータ イメージングの世界へようこそ。お求めいただいた新しいスキャナは、画像お よび電子テキストのコンピュータシステムへの入力を可能にすることでお客様の日々のコンピ ュータ業務の専門性を改善します。

他の弊社製品と同様に、お求めの新しいスキャナは十分なテストが行われ、卓越した信 頼とお客さまの満足によりのわが社への評価が支持されています。

お客様のスキャナサプライヤーとして弊社をお選びいただきありがとうございます。今後と もお客様のコンピュータ関連のニーズのために弊社の優れた商品をご利用いただけることを 願っております。

### 本ガイドの使用方法について

本ユーザーガイドでは、スキャナのインストールおよび操作の方法についてイラストを交 えて説明します。このガイドでは、ユーザーが Microsoft Windows の操作方法について理解 していることを前提としています。そうでない場合は、スキャナを使用する前に Microsoft Windows のマニュアルを参照して Microsoft Windows について理解しておくことをお奨めし ます。

セクションでは、梱包箱の内容および本スキャナの使用に最低限必要なコンピュータ要件 を説明しています。スキャナのインストールを始める前に、梱包箱の中にすべての部品が含 まれていることを確認してください。破損または不足している部品がありましたら、スキャナを 購入した販売店またはカスタマーサービスに直接ご連絡ください。

第 1 章では、スキャナのソフトウェアのインストール方法およびコンピュータへの接続方 法を説明します。注意:スキャナは USB を通じてコンピュータに接続します。ご使用のコンピュ ータが USB テクノロジーをサポートしていない場合は、USB インターフェイスカードを購入し てコンピュータに USB 機能を追加するか、USB を持つマザーボードを使用している場合は USB コネクタをインストールする必要があります。本ガイドは、ご使用のコンピュータが USB 対応でフリーの USB ポートが装備されていることを前提として書かれています。

第 2 章では、スキャナの使用方法、メンテナンスおよび掃除方法について説明します。

付録 A には、比較的簡単な問題を解消するヒントとなる技術サポート情報が含まれてい ます。問題についてお問い合わせになる前に、付録 A: トラブルシューティングの項目をお読 みください。

付録 B には、ご購入いただいたスキャナの仕様が記載されています。

付録 C には、弊社の限定保証契約の内容、および製品に関する FCC 宣言が記述され ています。

### <span id="page-4-0"></span>アイコンについて

本ガイドでは、特別な注意が求められる情報を示すために以下のアイコンを使用します。

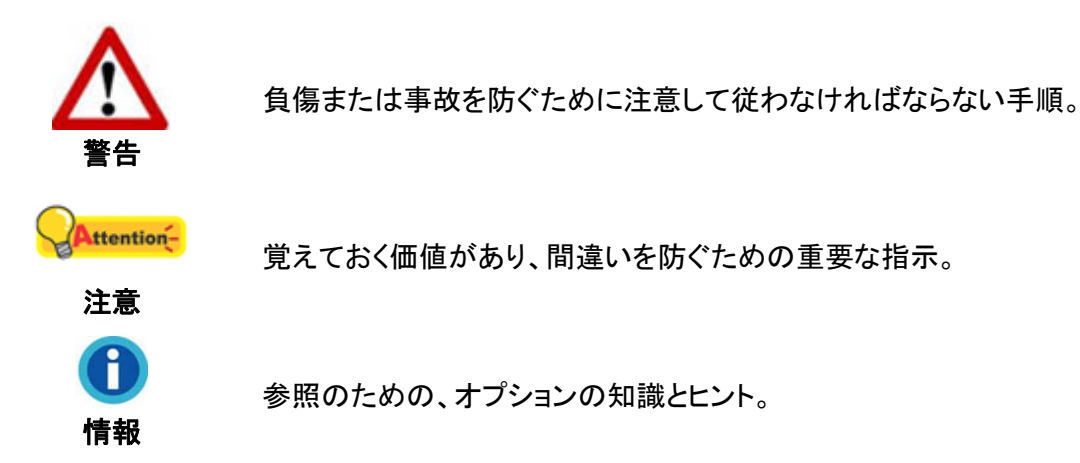

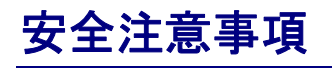

故障、人体を損傷することがないよう、本機をご使用になる前に以下の重要なインフォメ ーションをお読みください。

- 1. 当製品の使用箇所は屋内の乾燥したところです。下記の状態では本機の内部に結露が 発生し故障の原因となることがあります:
	- 本機を冷たい場所から暖かい場所に直接移動させて時
	- 冷たい部屋を暖めた時
	- 本機を湿度の高い場所に置いた時

結露を防止するために下記の

- c 本機をプラスティックバッグに入れ密封して室温になじませてください。
- d 1-2時間おいてから本機をバッグから出してください。
- 2. スキャナに同梱されている USB ケーブルを使用してください。別のケーブルを使うと誤作 動を引き起こす可能性があります。
- 3. 埃っぽい環境でのスキャナの使用は避けてください。埃の粒子や他の物体によって装置 が損傷する恐れがあります。スキャナをしばらくの間使用しないときは、旅行用ポーチに 入れておいてください。
- 4. スキャナを過剰な振動下に置かないでください。内部コンポーネントの損傷を引き起こす 恐れがあります。
- 5. 夜間、週末等ある期間本機をしない場合には出火の原因を排除するため電源を抜いてく ださい。
- 6. スキャナを解体しないでください。電気ショックの危険があるため、スキャンを開くと保証の 対象から外れます。

# <span id="page-5-0"></span>システム要件 **[1](#page-5-1)**

- Windows/Intel 互換パーソナルコンピュータ
- Pentium® III 1 GHz CPU 以上
- DVD-ROMドライブ
- 256 MB RAM (512 MB を推奨)
- **800 MB のハードディスク空容量 (1 GB を推奨)**
- $\bullet$  USB 2.0 ポート
- Microsoft Windows 7/8/10
- 16 ビットカラーまたはそれ以上をサポートするビデオカード

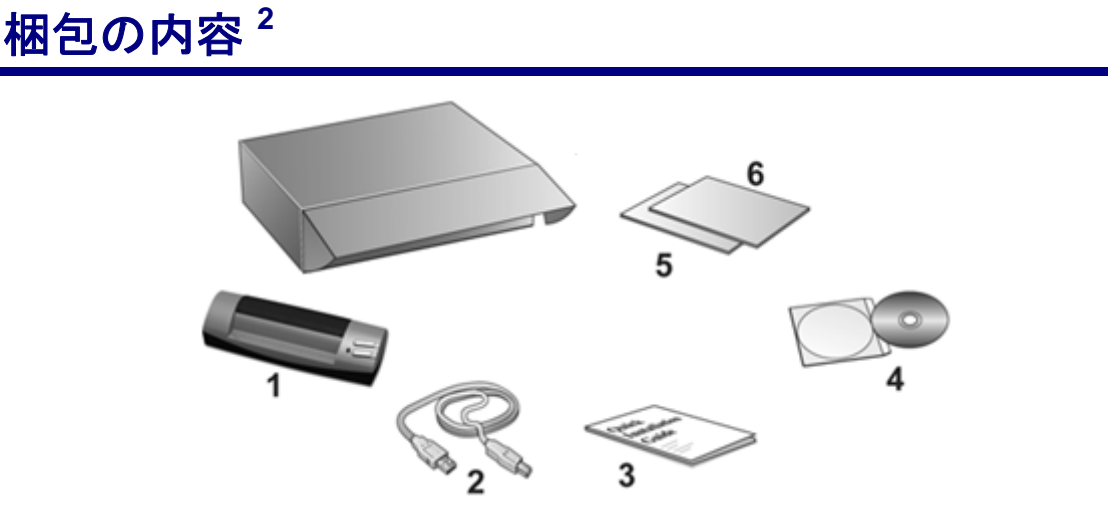

- 1. スキャナ
- 2. USB ケーブル
- 3. クイックガイド
- 4. セットアップ/アプリケーション DVD-ROM
- 5. キャリブレーション用紙
- 6. クリーニング用紙

<span id="page-5-2"></span><span id="page-5-1"></span><sup>1</sup> 大量の画像出たをスキャンまたは編集する必要がある場合、高度な要求が必要の可能性があります。 ここで示す必要要件はガイドラインであり、一般的にコンピュータ(マザーボード、プロセッサ、ハードデ ィスク、RAM、ビデオカード)が高品質であれば、それだけ品質の良い結果が得られます。  $2$ このスキャナを後で輸送する時のために、梱包箱と梱包材は保存しておいてください。

# <span id="page-6-0"></span>スキャナの概要

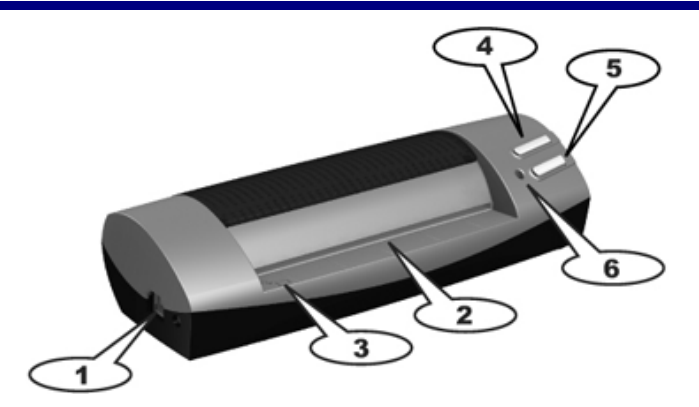

- 1. **USB** ポート: USB ケーブルを使用して、スキャナをコンピュータの USB ポートに接続し ます。
- 2. ページ送りスロット: この方向から用紙をスキャナに差し込みます。スキャナが用紙をつか むのがわかります。
- 3. 端揃え用矢印: 用紙の端を常にこの矢印に合わせます。
- 4. スキャンボタン: このボタンを押してスキャンを開始し、指定された作業を実行します:スキ ャン画像をハードディスクに保存、E-mail プログラム、プリンタ、他の画像編集ソフトウェ アに転送。
- 5. カスタムボタン: 押すと、設定済みのスキャン操作を行います。
- 6. **LED** インジケータ: スキャナの現在のステータスを表示します。

# 第 **1** 章 スキャナをインストールする

<span id="page-7-0"></span>スキャナをインストールする前に、適切なコンポーネントがすべて揃っていることを確認し てください。パッケージ内容のリストは、本ガイドの「梱包の内容」のセクションにあります。

# ソフトウェアのインストール要件

スキャナーには OCR ソフトウエア(ABBYY FineReader Sprint) 、BCR ソフトウエア (NewSoft Presto! BizCard) 、スキャナのドライバ、及び DocAction が付属されています。これらのソフ トウェアアプリケーションはすべて、ご使用のコンピュータにインストールした後に 800 MB の ハードディスク容量が必要です。インストール、および画像のスキャンと保存に十分な容量を 確保するため、最小 1 GB のハードディスクの空容量を確保することをお勧めします。

USB スキャナは、Microsoft Windows 7 / 8 / 10 のオペレーティングシステムの下でのみ 操作できます。

### ハードウェア要件

このスキャナは、ホットプラグ&プレイ機能をサポートする USB を通じてコンピュータに接 続します。ご使用のコンピュータが USB に対応しているかどうかを確認するには、コンピュー タの裏側をチェックして以下の図のような USB ジャックがあるかどうか調べてください。コンピ ュータによっては、裏側にある USB がすでに使用済みで、モニタまたはキーボード上に追加 ポートが装備されている場合もあります。コンピュータ上で USB ポートを見つけられない場合 は、コンピュータに同梱されていたハードウェアのマニュアルを参照してください。

通常は、確認してみると以下に表示されているように 1 つまたは 2 つの長方形の形状を した USB ポートが見つかるはずです。

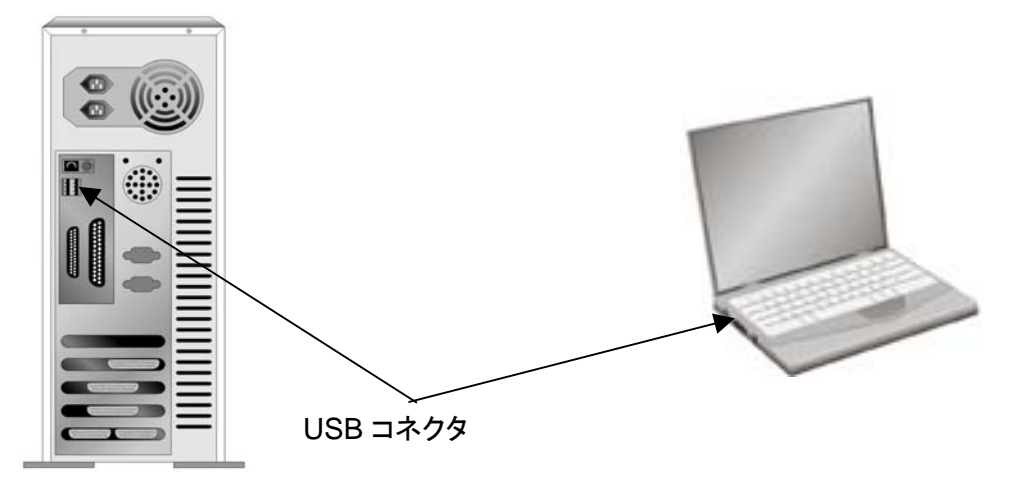

コンピュータにそのような USB ポートがない場合は認証済みの USB インターフェイスカ ードを購入し、コンピュータに USB 機能を追加しなくてはなりません。

### <span id="page-8-0"></span>スキャナのインストールとセットアップ

USB スキャナをインストールするには、以下のステップ・バイ・ステップの手順に従ってく ださい。

### ステップ **1.** スキャナをコンピュータに接続する

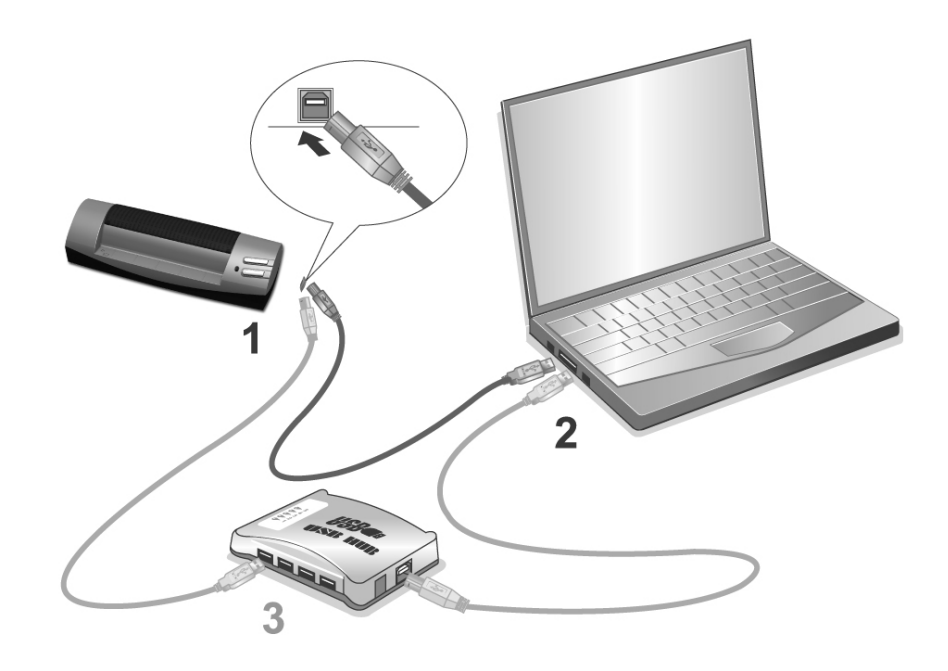

- 1. USB ケーブルの四角い端の部分をスキャナの USB ポートに差し込みます。
- 2. USB ケーブルの長方形の端の部分をコンピュータの背面にある USB ポートに差し込み ます。

注意**:** コンピュータにもう1つの USB デバイスが接続されている場合は、スキャナを開い ている USB ポートに接続します。

[3](#page-8-1). スキャナを USB ハブ <sup>3</sup>に接続する場合は、ハブがコンピュータの USB ポートに接続され ていることを確認してください。次にスキャナをUSB ハブに接続します。

注意**:** 利用可能な USB ポートがないときは、USB ポートを購入する必要があるかもしれ ません。

### ステップ **2.** ソフトウェアをインストールする

 $\overline{a}$ 

1. コンピュータの USB コンポーネントが正常に機能しているときは、自動的にスキャナを検 知して「新しいハードディスクの追加ウィザード」または「新しいハードウェアの検知ウィザ ード」が起動されます。

<span id="page-8-1"></span> $^3$ USB ハブはスキャナに同梱されていません、ハブをご使用の場合は、外部電源アダプタを持つハブ を使用することをお勧めします。

2. Windows 7 の場合

セットアップ/アプリケーション DVD-ROM が幾つかのスキャナモデル用の場合

- a. スキャナに同梱されていたセットアップ/アプリケーション DVD-ROM を DVD-ROM ド ライブに挿入します。表示された[自動再生] ウィンドウで[**install.exe** の実行] をクリ ックします。
- b. [ユーザーアカウント制御] ダイアログボックスがポップアップしたら、[はい] ボタンをク リックします。ポップアップのインストールメッセージの指示に従います。
- c. [デバイスマネージャー]ウィンドウで、[ほかのデバイス]項目の下からこのスキャナを 右クリックし、ポップアップ メニューから[ドライバーソフトウェアの更新]を選択します。 表示されたウインドーで「コンピュータを参照してドライバーソフトウェアを検索します」をク リックしてから、[参照]ボタンをクリックします。
- d. [フォルダーの参照]ウィンドウで、DVD-ROM ドライブまたはスキャナのドライバーを 含むフォルダーを選択し、[**OK**]ボタンを押して前の画面に戻ります。[次へ] ボタンをク リックし、[**Windows** セキュリティ] ウィンドウが表示されたら、[このドライバーソフトウ エアをインストールします] をクリックします。ステップ 4 に進んでください。

セットアップ/アプリケーション DVD-ROM が 1 つのスキャナモデル用の場合

- a. スキャナに同梱されていたセットアップ/アプリケーション DVD-ROM を DVD-ROM ド ライブに挿入します。表示された[自動再生] ウィンドウで[**install.exe** の実行] をクリ ックします。
- b. [ユーザーアカウント制御]ダイアログがポップアップしたら、[はい] ボタンをクリック します。ステップ 4 に進んでください。
- 3. Windows 8 & Windows 10 の場合:
	- a. スキャナに同梱されていたセットアップ/アプリケーション DVD-ROM を DVD-ROM ドライブに挿 入します。ポップアップ通知をクリックして、ポップアップウィンドウで **install.exe** の実行をクリックし ます。ポップアップ通知が表示されない場合は、セットアップ/アプリケーション DVD-ROM を取り 出して再度挿入してください。
	- b. [ユーザーアカウント制御]ダイアログがポップアップしたら、[はい]ボタンをクリックし ます。ステップ 4 に進んでください。
- 4. オンスクリーンの指示にしたがい、新しい USB スキャナに必要なすべてのソフトウェアを インストールします。ポップアップのウィザードウィンドウが表示されたら、[次へ] をクリック します。[**Windows** セキュリティ] ウィンドウの [このドライバーソフトウェアをインストール します] をクリックし、次にウィザードウィンドウで [完了] をクリックします。
- 5. ソフトウェアのインストールが完成すると、スキャナのキャリブレーションを実行するよう促 されます。
- 6. スキャナに同梱されている特殊なキャリブレーション用紙を、表面を下向きにして挿入しま す。

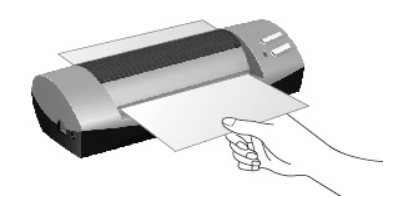

- <span id="page-10-0"></span>7. オンスクリーンの指示に従ってスキャナのキャリブレーションを完了させます。
- 8. インストール完了後、開いているアプリケーションを全て終了させてから 終了ボタンをクリ ックすると、コンピュータが再起動されます。

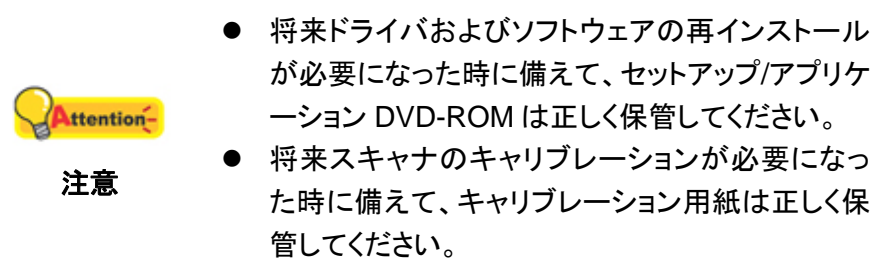

### ステップ **3.** スキャナをテストする

以下のテスト手順でスキャナがご使用のコンピュータとスキャン用ソフトウェアと適切に機 能しているかどうかをチェックします。スキャナのテスティングが始まる前は、すべてのコンポ ーネントが揃っていることを再確認します。

スキャナを適切にテストするには、以下のステップを実行してください。

1. 用紙を表面を下向きにしてスキャナに挿入してください。用紙をスキャナの右側にあ る矢印のところで揃えます。

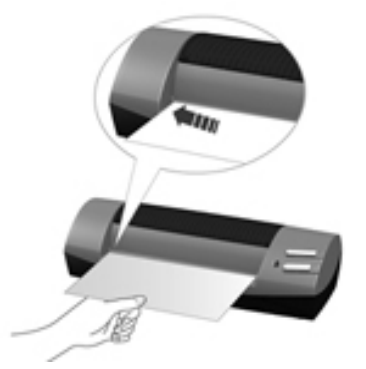

- 2. 以下のいずれかを行うと、ボタン環境設定ウィンドウが表示されます。
	- Windows システムトレイの |■|<br>● Windows システムトレイの |■ アイコンをダブルクリックします。
	- Windows システムトレイの ■■■■■■■■■マイコンを右クリックしてポップアップメニューか らボタン環境設定を選びます。
- 3. ボタン環境設定ウィンドウの左側ペーンにある **Custom** アイコンをクリックすると、 現 在のボタン設定が右ペーンに表示されます。ボタン環境設定ウィンドウでは、ボタンテ

<span id="page-11-0"></span>ンプレートのプルダウンリストから "File Utility"を選び、"保存先フォルダ" プルダウ ンリストに表示されるデフォルト保存フォルダを確認します。

4. スキャナの **Custom** ボタンを押します。スキャン動作がすぐに開始されます。デフォ ルトの保存フォルダにスキャンされた画像が保存されている場合は、 お使いのスキャ ナは正しく動作しています。

### ソフトウェアセットアップのトラブルシューティング

本ガイドで概略が示されているステップ、およびスキャナに同梱されていたクイックガイド を注意深く確認してください。

それでも問題が解決されないときは、以下を確認してください。

- ハードディスクドライブに 800 MB 以上の空容量があること。
- スキャナに電源が入っていること。
- スキャナに同梱されている USB ケーブルを使用していること。
- USB ケーブルの四角い端の部分がスキャナの後ろに挿入されていること。
- USB ケーブルの四角い端の部分がコンピュータの後ろに挿入されていること。

本マニュアルに定義されているインストール手順から外れた場合は、スキャナから USB ケーブルを外して DVD-ROM からソフトウェアを再インストールしてください。

### その他のソフトウェアをインストールする

ご使用のスキャナは TWAIN 準拠であり、事実上あらゆる TWAIN 互換のソフトウェアと 動作します。スキャナと一緒に使用するためにその他のソフトウェアを購入する場合は、 TWAIN 標準に準拠していることを確認してください。

<span id="page-12-0"></span>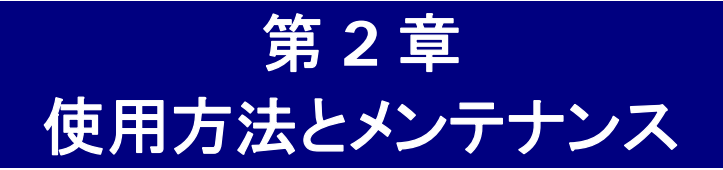

# スキャナを操作する

このスキャナは、名刺などの小さなサイズからレターサイズ用紙の大きさまで扱うことが できます。ただし、ソフトウェアによっては処理可能な情報に制限があります。コンピュータのメ モリ許容量およびハードドライブの空容量によってもスキャンできる文書の物理的なサイズに 制限が生じる場合があります。

スキャナには 2 種類の操作方法があります。

- 1. スキャナから画像を取り込める画像編集プログラム内から行います。
- 2. スキャナ上にある 2 つのアクションボタンを押すことによって実行できます。スキャナ に自動的インストールされる DocAction プログラム内で、個人のニーズに合わせて ボタンの設定をそれぞれに指定することができます。

スキャナのニーズは、いくつかのソフトウェアプログラムによって牽引されています。スキ ャナから取り込まれたすべてのドキュメントまたは画像(テキストまたはピクチャ)は、コンピュ ータには画像として扱われ、ほとんどのスキャン操作は画像編集プログラムから行うことがで き、表示、編集、保存、および出力をそのプログラムから行うことができます。画像編集プログ ラムはスキャナにバンドルされていて、セットアップ/アプリケーション DVD-ROM に含まれて います。それによって、スキャン済み画像をさまざまなフィルタ、ツール、およびエフェクトを使 用して変更、や修正をすることができます。

テキスト文書のスキャンおよびワープロでの編集はどうでしょうか?これは OCR(光学式 文字認識)ソフトウェアの役目です。OCR ソフトウェアは、表示テキスト文書からテキストファ イルに変換できます。テキストファイルは、表示、編集および保存を行うことができます。OCR プログラムは、同梱のセットアップ/アプリケーション DVD-ROM に含まれており、スキャナとこ のように一緒に使用したい場合は OCR ソフトウェアをインストールする必要があります。

より便利な方法で名刺をスキャンして、それらを管理する方法はありますか? これは BCR データベースに様々な名刺をスキャンすることができる BCR(Business Card Recognition)機能が利用できます。 BCR ソフトウェアは、スキャンされたイメージで含まれた それぞれの個人情報を、住所データベースや名刺アルバムにスキャンされたイメージの索引 をつけて、認識して、変換することができます。 ご使用のスキャナモデルによっては、この機 能が利用できるスキャナモデルと、できないスキャナモデルがあります。

DocAction プログラムは、お持ちのスキャナーをコンピュータやその他周辺装置と連携さ せてスムーズに操作できるようにし、種々のスキャン機能が素早く簡単に利用可能になります。 DocAction では、スキャンの度に設定することは不要です。スキャナーのフロントパネルのボ タンのどれかを押すか、画面上の DocAction のスキャンメニュー項目のいずれかをクリック するだけです。スキャナーは紙文書をスキャンし、指定した場所に保存します。指定先はプリ ンタ、ご使用の e メールプログラム、ディスクドライブ上のファイル、画像編集プログラムなど が可能です。

<span id="page-13-0"></span>各プログラムをご使用の際にはオンラインヘルプをご参照ください。

# スキャナのボタンを使用する

本スキャナには、使用感を便利かつ効率的にするために設計された 2 つの機能ボタンが 用意されています。ボタンに 1 回触れるだけで、ファイル、コピー、BCR, OCR または電子メ ールを対象にスキャンを実行できます。

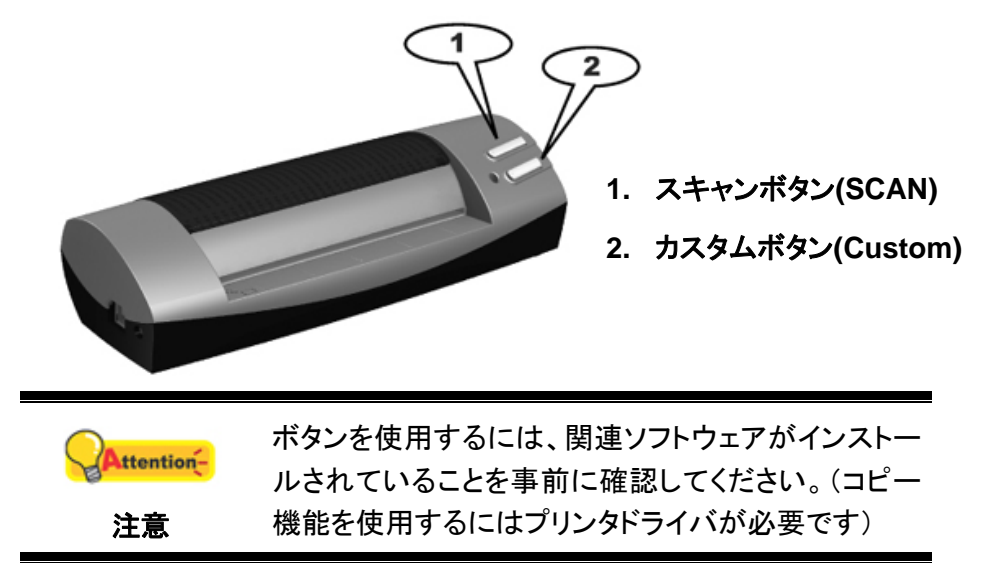

### スキャンボタン

DocAction ウィンドウのスキャナボタン設定に従い、スキャナボタンはスキャン処理を自 動化し、スキャン画像を保存先ファイルパスに保存して。

スキャナボタンを使用するには、以下の手順に従ってください:

- 1. DocAction ウィンドウからボタン設定の変更を行います。
- 2. ドキュメント、画像またはカード表面をスキャナに挿入してください。 スキャナの右側 にある矢印に合わせて原稿をセットしてください。

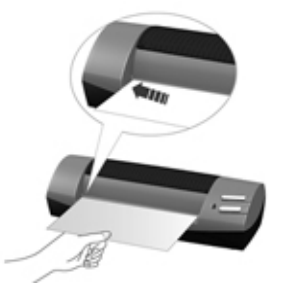

- 3. スキャナの **SCAN** ボタンを押します。スキャン動作がすぐに開始されます。
- 4. 「目的ドロップダウンメニュー」から、メール、またはコピーを選択して「連続スキャン」 オプションにチェックを入れた場合は、すべての原稿をスキャンする前に、連続でスキ ャニングする追加のドキュメント、画像をスキャナに挿入してください。

<span id="page-14-0"></span>5. スキャンが完了すると、スキャン画像は指定ファイルパスに分割された画像ファイル として保存され、指定された後処理ソフトウェアに転送されます。

## スキャニング方法

スキャナーを動作させるにはいくつかの方法があります。

- 1. 付属の TWAIN インターフェイスを介して TWAIN 準拠のプログラムを使う。
- 2. スキャナーのスキャンボタン
- 3. ドックアクションズエグゼキュート(DocAction's Execute)のメニューから操作する方法

TWAIN インターフェイス及び DocAction はドライバーをインストールする際に自動的にインストールされ ます。

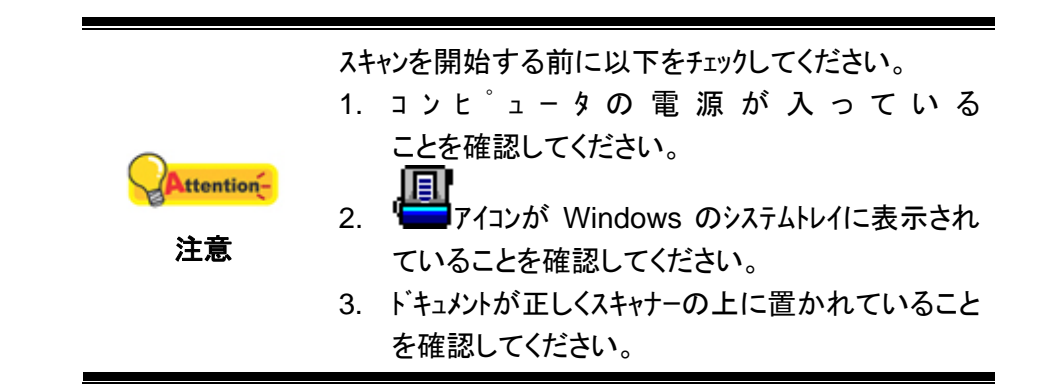

### **TWAIN** インターフェイスを介してスキャンする

TWAIN プログラムはスキャナーに付属されているソフトウエアの中でも非常に重要な役割をします。 このプログラムはスキャナ(ハードウェア)と画像を見たり、編集したりする画像編集ソフトウェアのインターフェ イスとして機能します。TWAIN プログラムによりスキャンされた画像の品質を様々に設定することが できます。

以下にバンドルされたソフトウエア名刺の認識ソフトウエア (NewSoft Presto! BizCard) が TWAIN インターフェイスを介してどのように動作するかを説明します。また TWAIN に準拠したスキャニングプロ グラム、画像編集アプリケーションをお使いいただくこともできます。

#### *NewSoft Presto! BizCard* を使ってスキャンする*:*

1. Windows の「スタート」ボタンから「**Presto! BizCard**」を起動します。(Windows 8.1 ユーザ ーの場合:マウスカーソルを画面の上または下右隅に合わせて「チャームバ」ーを開きます。[スタ ート]チャームをクリックし、画面左下にある下向き矢印 をクリックします。「アプリ」画面が表示さ れます。カーソルを画面の右端に移動して、「**Presto! BizCard**」が見つかるところまで右 にスクロールし、「**Presto! BizCard**」をクリックします。)

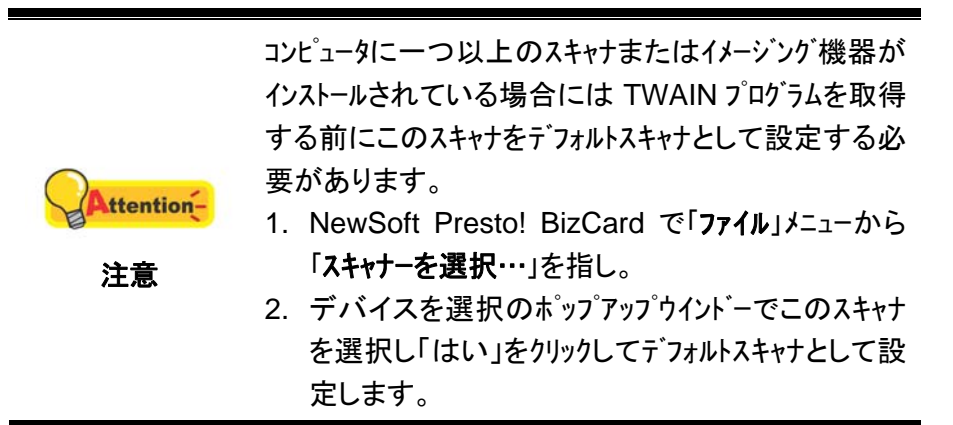

- 2. Presto! BizCard で, 「ファイル」 > 「**TWAIN** ユーザインタフェースでスキャン」をクリックして下さい。
- 3. 開かれる TWAIN ウインドーでシートフィーダーをスキャンタイプ として選びます。

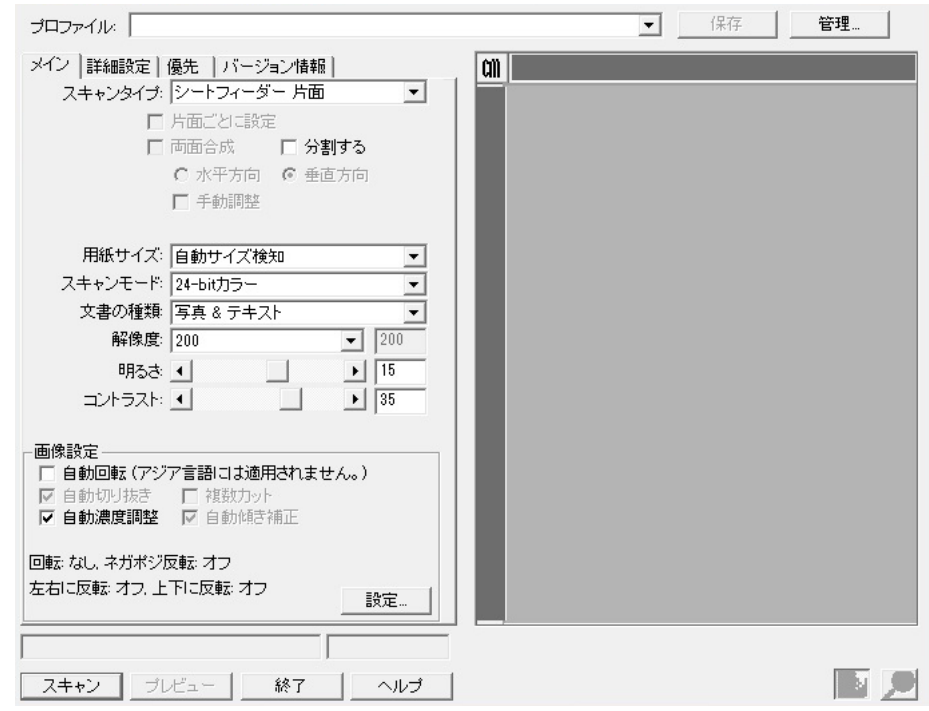

- 4. スキャンの設定を行います。 (ページサイズ: 自動サイズ検知, 解像度: 300)
- 5. 名刺 1 枚を送り込みます。
- 6. スキャンボタンをクリックします。
- 7. スキャンされたイメージが BizCard Finder のワーク画面に表示されます。イメージは編集可能 なテキストフォーマットに変換することができます。

設定の詳細は、TWAIN ウィンドウにあるヘルプボタンをクリックしてください。

### <span id="page-16-0"></span>スキャナのパネル、または画面上の **DocAction** の実行メニューからの スキャン

スキャナ本体の各ボタンの設定は DocAction から設定されます。ドックアクションは頻繁 に使用するスキャニング操作を素早く行うことができる機能です。同じ設定で繰り返しスキャ ニングする際に大変役立ちます。

このガイドでは、スキャナ本体上のボタンの操作を示すために使用されます。また、 DocAction の画面上の実行メニューからタスクのスキャンをすることは、同じ動作です。

#### ボタン機能の設定

スキャナボタンによって最初のスキャンを実行する前に、ニーズと好みに応じてボタン機 能を設定するようお勧めします。DocAction のボタンを設定または確認するには、以下の 2 つの方法があります。

- Windows システムトレイの アイコンをダブルクリックします。
- Windows システムトレイの | アイコンを右クリックしてポップアップメニューからボ タン環境設定を選びます。

「ボタン環境設定」ウィンドウでは、左側にアイコンが一列に並んでいるのが見えます。各 アイコンがスキャナのフロントパネルにあるボタンに対応しています(DocAction の画面上の 「実行」メニューとも同じ)。左ペーンのいずれかのアイコンをクリックすると右ペーンに現在の ボタン設定が表示されます。設定は好みに合わせて変更できます。

設定の詳細は、ボタン環境設定ウィンドウ内のヘルプボタンをクリックしてご覧ください。

#### ボタンからのスキャン

このスキャナからの文書または画像のスキャンは非常に簡単です。以下の指示 2 ステッ プに従ってください。

- 1. 文書または画像をスキャナ上に置きます。
- 2. スキャンを始めるには以下のいずれかの方法を行います。
	- スキャナのパネルからボタンを押します。
	- **コマイコンを右クリックして表示されたポップアップ**<br>■ アイコンを右クリックして表示されたポップアッ プメニューから選択したプログラムの実行を選びます。ポップアップメニューから Scan ボタン機能項目を選びます。

スキャナはすぐスキャンを開始し、ボタン設定ウィンドウで設定した処理を実行します。

<span id="page-17-0"></span>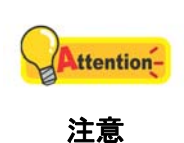

[Scan] ボタンは、前もって DocAction によって機能 設定しなくても、デフォルト設定の"Scan"として機能 します。

# ステータスインジケータ

緑色の LED インジケータ(スキャンおよびカスタムボタンの間に位置している)はスキャ ナのステータスを表示し、以下のように示されます。

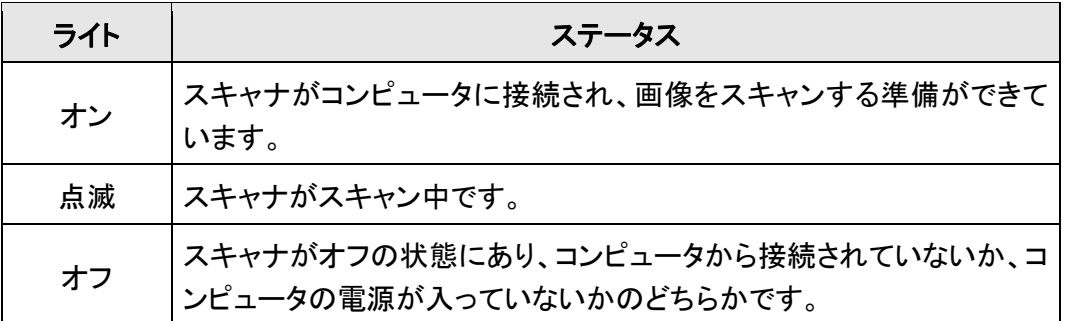

# スキャナの接続

スキャナーに問題があった場合、最初のトラブルシューティングはスキャナーの物理的な接続をチェックす ることです。スキャナーとコンピュータが正しく接続されソフトウエアが正常に起動すると Windows システム 圓

トレイに ニアイコンが表示されます。

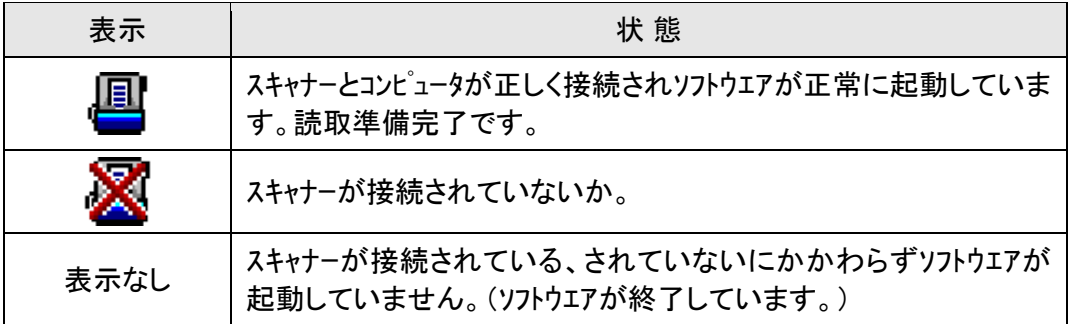

### <span id="page-18-0"></span>スキャナのキャリブレーションを行う

領域に白のはずのカラーが表示されたり、またはスキャンされた画像の色が元の色と大 きく異なる場合は、スキャナのキャリブレーションを行います。この操作を行うことによって、光 学コンポーネントでは時間の経過につれて自然に発生するバリエーションを調整して抑えるこ とができます。

以下ではスキャナのキャリブレーション方法を説明します。

1. 特殊なキャリブレーション用紙を、表面を下向きにしてスキャナのページ送りスロット に挿入します。

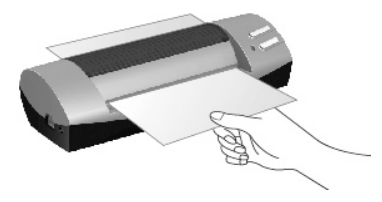

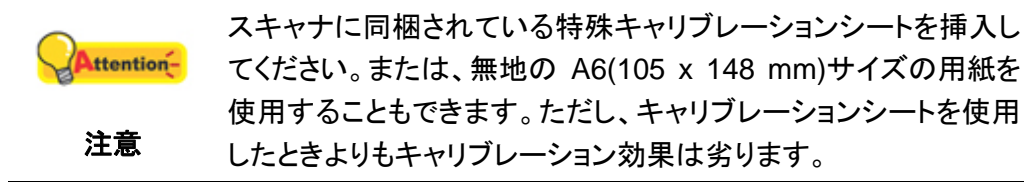

- 2. Windows のスタート メニューから、プログラム**(P)** > スキャナモデル名をポイントし、 キャリブレーションウイザードをクリックします。(Windows 8.1 ユーザーの場合:マウスカーソ ルを画面の上または下右隅に合わせて「チャームバ」ーを開きます。「スタート「チャームをクリックし、 画面左下にある下向き矢印 をクリックします。「アプリ」画面が表示されます。カーソルを画面 の右端に移動して、スキャナモデル名が見つかるところまで右にスクロールし、キャリ ブレーションウイザードをクリックします。)
- 3. ポップアップ表示されるキャリブレーションウイザード で次へをクリック、それからキャ リブレーションを行ら**...**をクリックします。
- 4. 開始 ボタンをクリックすると、キャリブレーション処理が始まります。
- 5. スキャナはキャリブレーション用紙をスキャナから引っ張り、このスキャナの キャリブレーションが完了します。キャリブレーションが完了したら、**OK** を クリックしてから完了をクリックします

### スキャナのクリーニング

このスキャナをインストール後最初に使用するときは、使用する前にスキャナを掃除する ことをお勧めします。

スキャンされた画像に不自然なドットやラインがあれば、埃の粒子やその他異物がスキャ ナの中に持ち込まれた可能性が高いとされています。このような埃の粒子を取り除くためにス キャンをクリーニングすることができます。

<span id="page-19-0"></span>以下ではスキャナの掃除方法を説明します。

1. 特殊なクリーニング用紙をスキャナのページ送りスロットに挿入します。

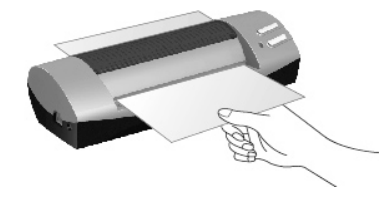

- パッケージボックスに含まれているクリーニング用紙は使用し ないで下さい。クリーニング用紙は、使用後は安全で清潔な場 所で保管してください。
- ttentionz スキャナの掃除にはクリーニング用紙以外のものを使用しない でください。他の用紙を使用すると、スキャン品質に悪影響を 注意 およぼしたり、スキャナの誤動作を引き起こす恐れがありま す。
- 2. Windows のスタート メニューから、プログラム**(P)** > スキャナモデル名をポイントし、 クリーン ウィザードをクリックします。(Windows 8.1 ユーザーの場合:マウスカーソルを画面 の上または下右隅に合わせて「チャームバ」ーを開きます。「スタート「チャームをクリックし、画面左 下にある下向き矢印 をクリックします。「アプリ」画面が表示されます。カーソルを画面の右端 に移動して、スキャナモデル名が見つかるところまで右にスクロールし、クリーン ウィ ザードをクリックします。)
- 3. ポップアップ表示されるウィンドウ内のクリーニングするをクリックしてから、ポップア ップウィンドウからクリーニングをクリックします。
- 4. クリーン用紙がスキャナ内に引き込まれ、これによりスキャナの清掃が完了します。

### 省電力

電力消費を削減するため、スキャン プロセスの完了後、スキャナー光源自動的にオフに なります。

# 使用方法とメンテナンス

スキャナの円滑な動作を確保するため、以下の使用方法とメンテナンスのヒントをご覧く ださい。

- 埃っぽい環境でのスキャナの使用は避けてください。埃の粒子や他の物体によって 装置が損傷する恐れがあります。
- スキャナに、クリップ、ピン、ホチキスの芯など、小さな物体などでドキュメントを挿入し ないでください。
- 湿ったりカールしていたり、しわになっている文書をスキャナに挿入しないでください。 これらの文書で紙詰まりを起こして装置に破損が生じる恐れがあります。

# 付録 **A:**トラブルシューティング

### <span id="page-20-0"></span>スキャンに関する問題

多くの問題は簡単に解決できますが、最も良くある質問とその推奨の解決法を以下にリ ストしました。

#### 症状: インストール指示に従った後、コンピュータがスキャナを見つけられません。

- 原因 1: ソフトウェアが正常にインストールされていない可能性があります。
- 解決法 1: DVD-ROM を挿入してスキャナのソフトウェアを再インストールしてください。 ソフトウェアをインストーするときは、オンスクリーンの指示に従って注意しな がら行います。
- 原因 2: USB コントローラがコンピュータに不適切にインストールされています。
- 解決法 2: USB コントローラを再インストールするには、[スタート]ボタンをクリックして、 [設定]および[コントロールパネル]を選択します。ウィンドウが開いたら、[新し いハードウェアの追加]アイコンをダブルクリックします。画面に表示される指 示に注意して従ってください。

#### 症状: スキャンされた画像が画面上でぼやけて見えます。

- 原因: ビデオモードが 256 色以上で表示するように設定されていません。
- 解決法 ビデオモードは 16 ビット/ピクセル(65535 色)以上に設定することをお勧めし ます。ビデオモードを変更するには、ビデオカード、コンピュータまたは Windows のマニュアルを参照してください。

#### 症状: スキャナの動作が非常に遅い。

- 原因 1: 他のアプリケーションをバックグラウンドで起動しています。
- 解決法 1: バックグラウンドで起動している他のアプリケーションを閉じてください。
- 原因 2: 高解像度(DPI)でスキャンを行っています。
- 解決法 2: 解像度を落としてください。

#### 症状: スキャンした文書が **OCR** 処理の終了後に画面上で見るとおかしな文字が表 示される。

- 原因 1: テキストページが上下逆にスキャンされています。
- 解決法 1: ページを逆にしてもう一度スキャンしてください。
- 原因 2: OCR は特定のドキュメント、フォント、およびフォーマットに限定されている。フ ォーム、スプレッドシート、および手書きのレターなどカラーテキストやカラーペ ージをスキャンしようとしています。
- 解決法 2: 1 コラムの白いページに黒インクのテキストが書かれたきれいなドキュメントを スキャンしてください。
- 症状: この商品は他のソフトウェアにサポートされている商用スキャナリストに載っ ていません。
- 解決法 TWAIN をスキャナとして選択します。
- 症状: スキャナに同梱されていた **1** つのソフトウェア以外、他のソフトウェアからス キャンできません。
- 解決法 プログラムの中にスキャナの設定を入力し、TWAIN を選択してスキャナのリ ストを確認してください。
- 症状: スキャナに同梱のソフトウェアを使うとはっきりした画像になりますが、別のプ ログラムにエキスポートしたときの画像ははっきりしません。
- 原因: 異なるイメージングプログラムは異なるモニターのガンマ設定を使用していま す。
- 解決法 モニターのガンマ設定をどちらかのプログラムで変更して一致させてください。 各プログラムのヘルプファイルを参照してモニターガンマ値調整方法を確か めてください。
- 症状: 画像は画面上では良く見えますが、印刷すると非常に暗く感じます。
- 原因 1: モニターのガンマ設定、またはスキャナの輝度設定が正しくない可能性があり ます。
- 解決法 1: 1) モニターのガンマを 1.0 から 1.5 の間の値に変更します。モニターのガ ンマ値の調整方法については、ヘルプファイルを参照してください。

 2) TWAIN ウィンドウでスキャンを行う前に。輝度コントロールを調節してく ださい。

- 原因 2: プリンタの輝度設定が正しくありません。
- 解決法 2: プリンタで輝度を調節します。プリンタによっては、輝度設定を変更することが できます。プリンタのマニュアルを参照してください。

#### 症状: スキャンされた画像を電子メールで送るのに時間がかかりすぎます。

- 原因 1: 画像は高解像度でスキャンされたか、物理的にサイズが大きいためです。
- 解決法 1: 低解像度(DPI)でスキャンを行ってください。

原因 2: インターネットが込み合っている可能性があります。

- 解決法 2: 後でメッセージを送信してみてください。
- 症状: 電子メールで送った画像が、自分のコンピュータ上でははっきり見えますが、 受信者のコンピュータでは暗く見えます。
- 解決法: モニターのガンマ設定は、自分と受信者のコンピュータ上でほぼ同じ設定でな ければなりません。
- 症状: **A.** スキャンボタンをクリックすると、「ディスクが一杯です」というメッセージが 表示されます。
- 原因: コンピュータが低いリソース稼働で起動しています。コンピュータのハードディ スクには、画像処理に必要なスペースが十分ではありません。この状態によ り、高解像度を落としてスキャンされることをお勧めします。
- 解決法: 大きなハードディスクを入手するか、低解像度で再度スキャンしてください。

#### 症状: ディスク **I/O** エラーメッセージが表示されます。

- 原因 1: このエラーは、コンピュータのハードディスクには、画像処理に必要な十分な スペースがない時に表示されます。
- 解決法 1: 不要なプログラムやファイルを削除して、ハードディスクにスペースをいくらか 確保してください。
- 原因 2: ハードディスクドライブがかなり断片化しているか不良セクタが含まれている 可能性があります。
- 解決法 2: Windows コンピュータに同梱されていた Scan Disk ユーティリティを起動しま す。コンピュータのマニュアルまたは Windows のヘルプファイルを参照して Scan Disk ユーティリティの起動の仕方を確認してください。

#### 症状: 「スキャナが見つかりませんでした」のエラーメッセージが表示されます。

- 原因 1: USB ケーブルが正しく接続されていません。
- 解決法 1: ケーブルが適切なポートにしっかりと接続されていることを確認してください。
- 原因 2: USB ケーブルが長すぎる可能性があります。
- 解決法 2: スキャナに同梱されている USB ケーブルを使用してください。

#### 症状: 文書または写真はスキャナに挿入されていますが、スキャナに送られていき ません。

原因 1: 文書または写真が正しくスキャナに挿入されていません。

- 解決法 1: 文書または写真が正しくスキャナの用紙送りに挿入されていることを確認して ください。
- 解決法 2: 用紙が薄すぎるか厚すぎます。
- 原因 2: 用紙の厚さはスキャナの仕様に適していません。

### 症状: 文書または写真がスキャナに挿入されている間に詰まってしまいました。

- 原因: 文書または写真が正しくスキャナに挿入されていません。
- 解決法: 詰まった用紙をつかんでスキャナから引き出してください。用紙は婉曲やしわ をつけたり、破ったりしないでください。

# 付録 **B:** 仕様 **[4](#page-24-1)**

<span id="page-24-0"></span>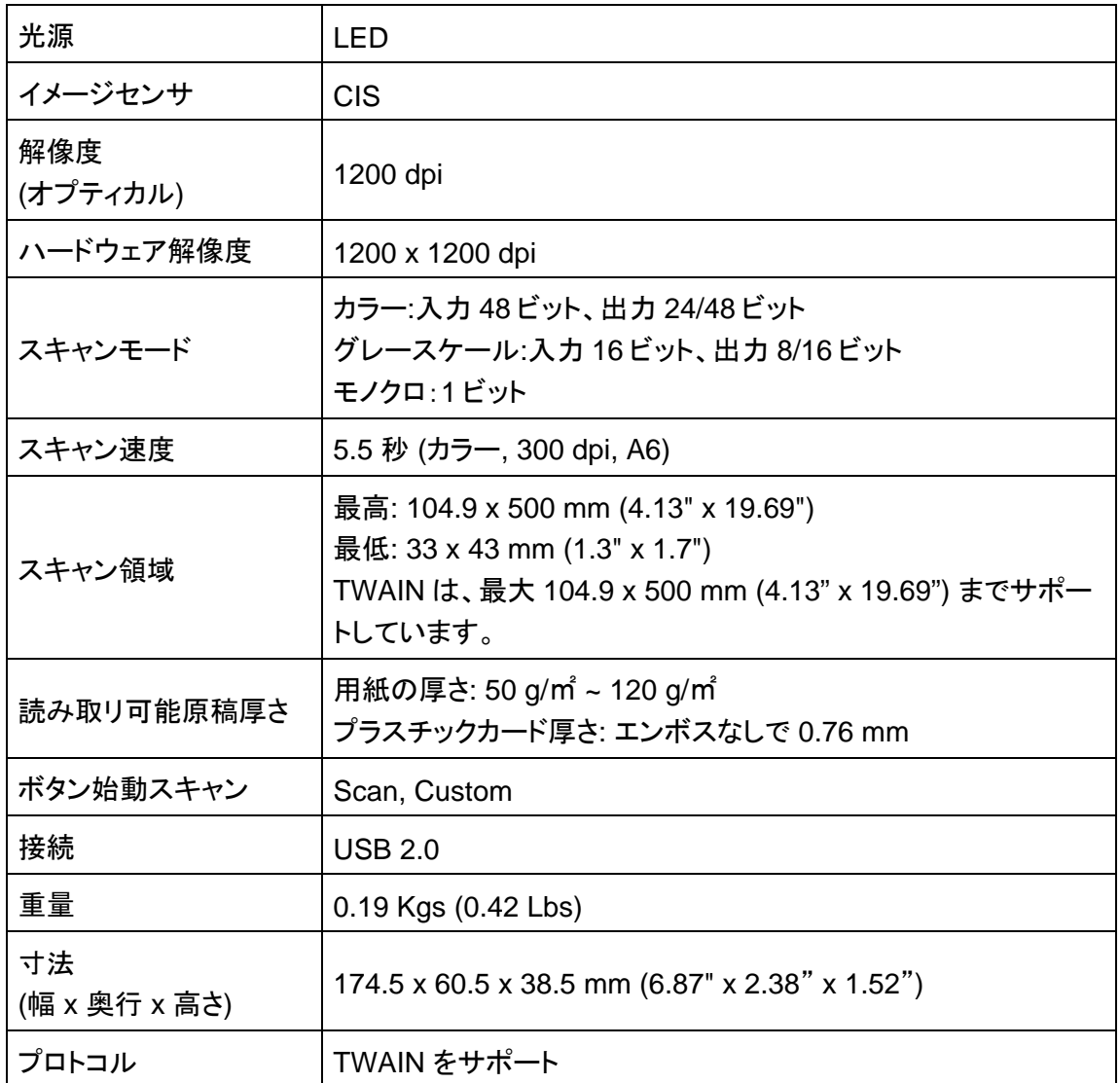

 $\overline{a}$ 

<span id="page-24-1"></span><sup>4</sup> 仕様は予告なく変更されることがあります。

# 付録 **C:**

# <span id="page-25-0"></span>カスタマーサービスと保証について

スキャナに問題が生じたときは、本書に添付されているインストール指示書およびトラブ ルシューティングの内容を確認してください。

スムーズに問題を解決するため、カスタマーサービスに電話をかける前に以下の事項を 確認してください。

- スキャナ名およびモデル番号
- スキャナのシリアル番号(スキャナの底にあります)
- 問題の詳細を説明したメモ
- コンピュータの製造元とそのモデル番号をお控えください。
- CPU (Pentium 133 など)のスピード
- 現在のオペレーティングシステムおよび BIOS (任意)
- ソフトウェアのソフトウェアパッケージ名、バージョンまたはリリース番号、製造元の情 報。
- その他インストールされている USB デバイス

### サービスおよびサポート情報

必要時には交換部品入手可能期間および製品アップグレード情報が提供されます。これ ら情報は地元の代理店や販売店にお尋ねください。

対応する施行制度によって要求された情報。地元の代理店や販売店に施行制度のテス トレポート情報をお尋ねください。

製品の処分はまず地元の代理店や販売店に正しい廃棄方法を確認して行うことで、環境 への影響を最小限にとどめることができます。

製品や付属品の廃棄を望む場合、最寄りの廃棄業者への連絡方法を地元の代理店また は販売店にお尋ねください。

メンテナンスが必要な場合は、最寄りのメンテナンスセンターへの連絡方法を地元の代理 店または販売店にお尋ねになり、製品使用可能期間を延ばすことができます。

製品のメンテナンスや撤去が必要であれば、地元の代理店または販売店に最寄りのお 店の情報をお尋ねください。

### <span id="page-26-0"></span>製品保証

限定保証は、お客様が当初正規代理店からお求めになったオプションにのみ適用され、 再販および認証はお断りいたします。

製造元の保証には、すべてのパーツ、労務などがすべて含まれますが、購入時のレシー トがなければ無効となります。保証サービスを受けるには、取り扱い代理店または卸業者に 連絡するか、弊社のウェブサイトをご訪問になり、ご利用いただけるサービス情報を入手して ください。さらに詳しい情報が必要な場合は、電子メールにてお問い合わせください。。

本製品を別のユーザーに委譲する場合、保証期間内であれば保証サービスはそのユー ザーに移ります。その際には購入の証明とこの文書を委譲されるユーザーにお渡しください。。

本装置は良好な状態であり、規定された文書に説明されている機能に準拠していること を保証いたします。購入の証明の提示によって、保障期間内に商品パーツの交換ができるも のとします。

本製品を保証サービスセンターにお渡しする前に、プログラム、データ、およびリムーバブ ルストレージのメディアは一切取りはずしておいてください。手引書およびソフトウェアなしで 返品された製品は、手引書およびソフトウェアなしで交換されます。

本限定保証サービスにおいて、事故、天災、破壊行為、誤使用、乱用、不適切な環境、プ ログラムの改良、メーカー規格外への改良などが原因で障害が発生した場合には、商品交換 の保証の対象にはなりません。

本製品はオプションの機能で、限定保証は装置でその機能がその目的のために使用さ れた場合にのみ適用されます。

限定保証についてのご質問は、製品を購入された認定販売店または製造元にお問い合 わせください。

本限定保証は、他のすべての明示的および暗示的に示されたいかなる商業性および特 定の目的に対する適合性に関する保証の一切に代わるものです。ただし、法律によっては暗 黙的保証を除外している場合があります。これらの法律が適用される場合は、明示的および 暗示的な保証については保障期間中のみ適用可能となります。その後は他の一切の保証は 適用されません。

行政区によっては暗示的保証の期間を認めていないとことがあり、その場合は上記の権 利は適用外となります。

いかなる場合においても、以下の条件で弊社は責任を負いません:

- 1. 第三者からお客様に対する損失および損害のクレーム。
- 2. お客様の記録またはデータの損失または破損、または
- 3. 経済的な損失(利益または預金の損失などを含む)または、偶発的な損害(可能性が 示唆された場合であっても)。

行政区によっては偶発的または結果的な損害についての制限または除外を認めていな いところがあり、その場合は上記の制限または除外は適用されない場合があります。

<span id="page-27-0"></span>本限定保証は、特定の法的な権利を与えるもので、管轄行政区によって権利の内容が 異なる場合があります。

### **FCC** 無線周波数に関する宣言

本装置は、FCC ルールの 15 項の規定を満たすためのテストを行い、デジタル機器のク ラス B に準拠したことを証明いたします。これらの制限は一般住居環境におけるインストール で有害な干渉に対する妥当な保護を提供するために規定されています。

本装置は、無線周波数エネルギーを使用し、放出します。指示通りにインストールして使 用されない場合、無線通信に有害な干渉を及ぼす恐れがあります。ただし、特定のテレビ受 信方法(装置の電源をオン・オフにすることによって確認可能)によって干渉が発生しないとい う保証はなく、ユーザーは以下の方法の 1 つ以上を利用して干渉を調節することができます。

- 受信アンテナの向きまたは位置を変える。
- 装置と受信機の間の距離を広げる。
- 装置を受信機が接続されている回路とは別のコンセントに接続する。
- 遮へいされた相互接続用ケーブルとこの装置に同梱されている遮へいされた電源コ ードを必ず使用して、本装置の RF 放出制限を満たすようにする。
- 問題が解消されないときは、ディーラーまたは熟練したラジオまたはテレビ技術者に ご相談ください。
- 製造元または認定サービスセンターに明示的に許可を受けていない変更や修正を行 うと、本装置の操作に対するユーザーの権利が無効となる恐れがあります。